## **Gebruikshandleiding**

# **M2900S M3800S**

Lees zeker de **Veiligheidsvoorschriften** vóór u het product begint te gebruiken. Houd de gebruikshandleiding (CD) altijd binnen handbereik, zodat u die ook later gemakkelijk kunt raadplegen.

**R**aadpleeg het label op het product en geef deze informatie door aan uw dealer wanneer u ondersteuning nodig hebt.

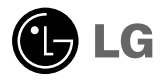

# **Afstandsbediening gebruiken**

## **Functie van de knoppen op de afstandsbediening**

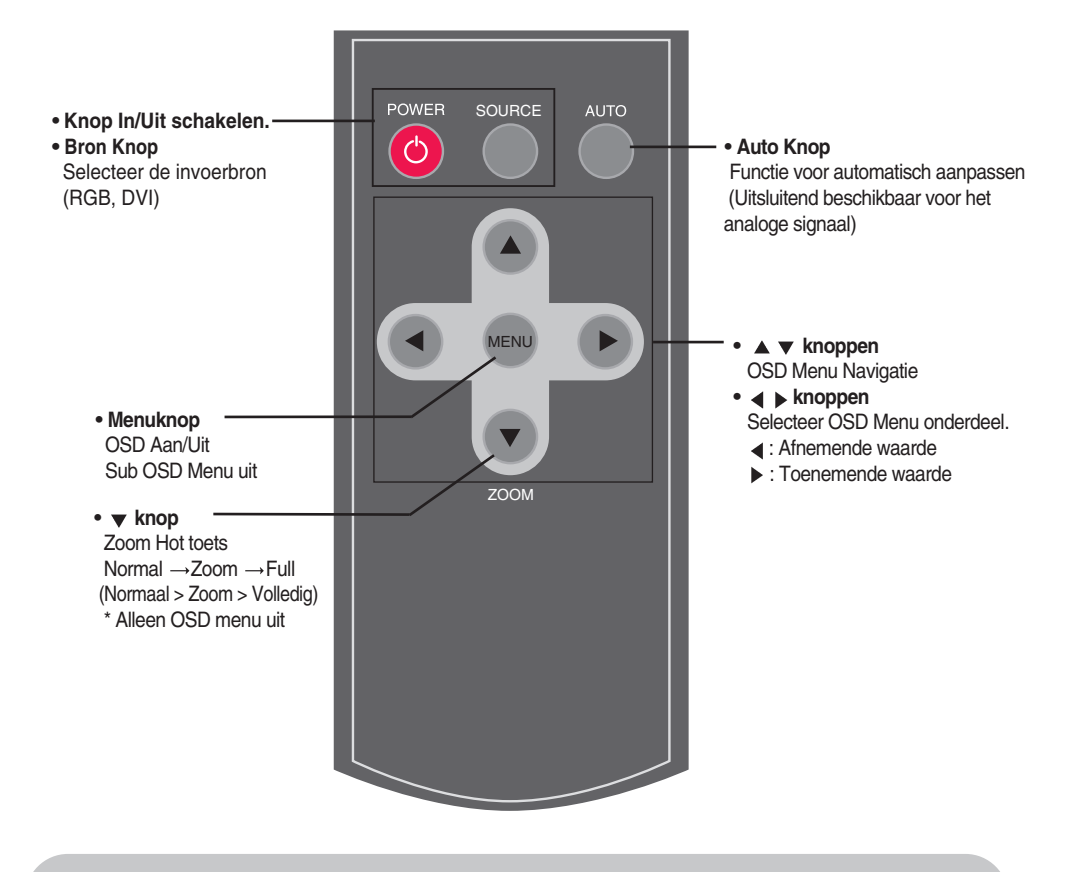

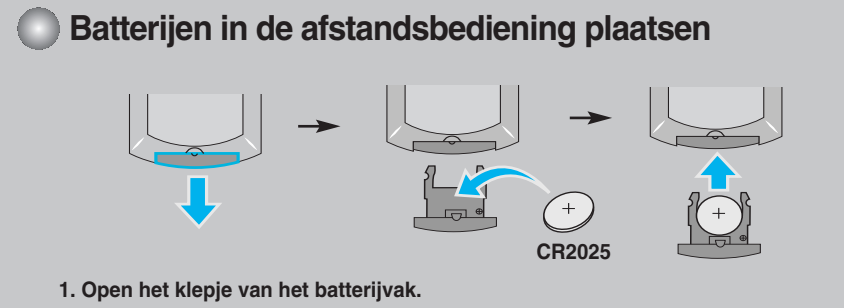

- **2. Plaats de batterijen met de polen (+/-) op de juiste plaats.**
- **3. Sluit het klepje van het batterijvak.**
- Lever gebruikte batterijen in als klein chemisch afval, zodat het milieu niet wordt belast.

# **Naam en functie van de onderdelen**

**\* De productafbeelding in de handleiding kan afwijken van de werkelijkheid.**

# **Achterzijde** ٦

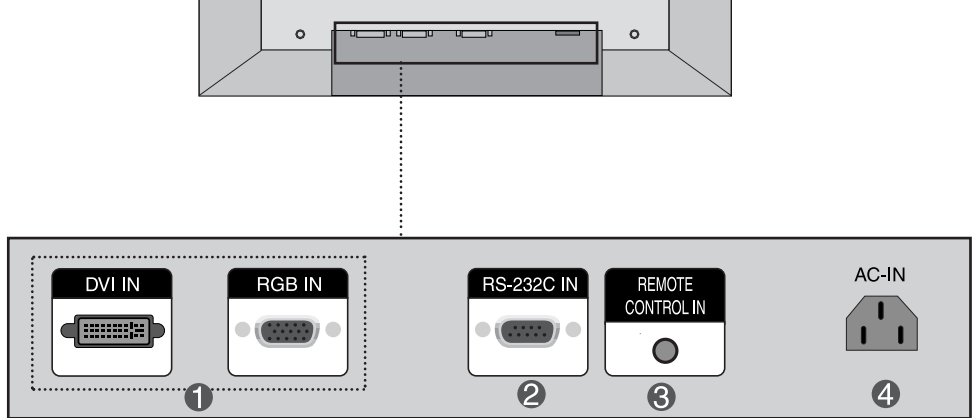

- **DVI, RGB Poorten**
- **Seriële poorten RS-232C**
- **Poort voor bekabelde afstandsbediening**
- **Stroomaansluiting: sluit het netsnoer aan**

# **Aansluiten op externe apparatuur**

## **PC aansluiten**

**Controleer om te beginnen of de computer, het product en de randapparatuur zijn uitgeschakeld. Sluit vervolgens de signaalingangskabel aan.**

 $\widehat{A}$ ) Als u de D-sub-signaalingangskabel aansluit. (RGB)

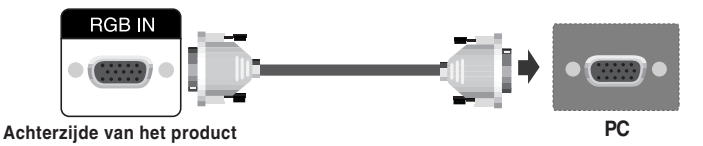

**B** Als u de DVI-signaalingangskabel aansluit.

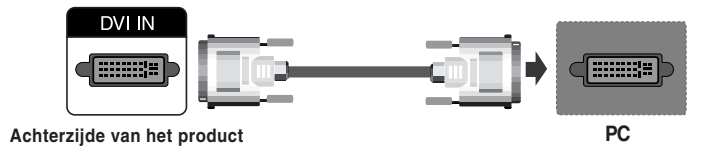

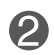

### **Sluit het netsnoer aan.**

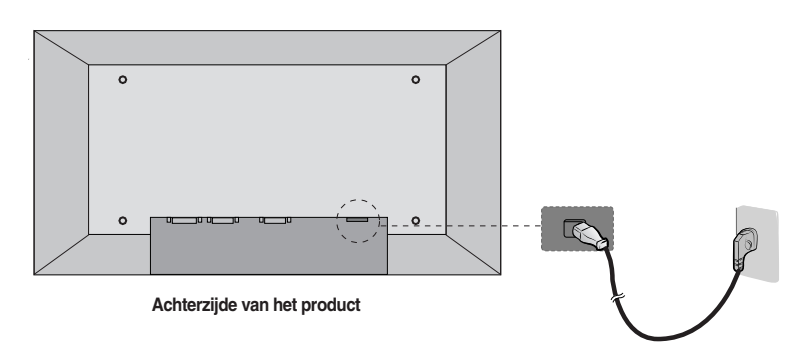

# **Aansluiten op externe apparatuur**

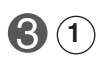

**Schakel het product in door op de knop POWER (aan/uit) te drukken.**

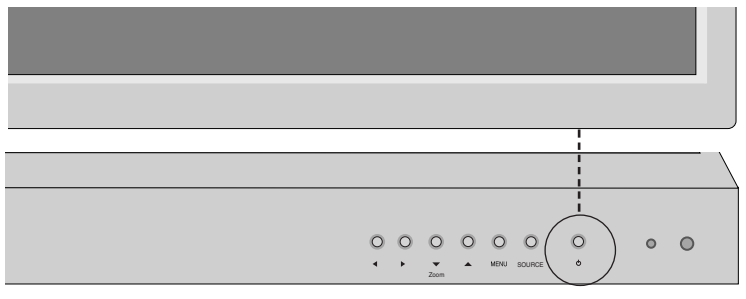

POWER (aan/uit)

**2 Schakel de pc in.**

### **Invoerbron wijzigen.**

Druk op de knop SOURCE op de afstandsbediening om het invoersignaal te selecteren. Of druk op de SOURCE knop aan de achterkant van het product.

DVI signaal **D-Sub** signaal

**Opmerking**

• **Twee computers aansluiten** Sluit de signaalkabels (DVI en D-sub) op elke computer aan. Druk op de knop SOURCE van de afstandsbediening om de computer te selecteren die u wilt gebruiken. • **Zorg voor een directe aansluiting op een geaard stopcontact of een verdeeldoos met aarddraad.**

# **Aansluiten op externe apparatuur**

## **VESA-muurbevestiging**

### **VESA-muurbevestiging**

Aangesloten op een ander object (staand en wandmodel. voor deze product is een VESA-compatibele montageplaat toegestaan.) Meer informatie vindt u in de handleiding voor de VESA muurbevestiging.

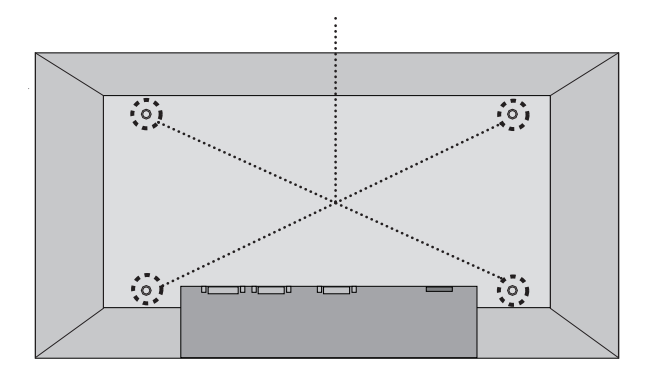

## **Functie van de scherminstellingsknoppen**

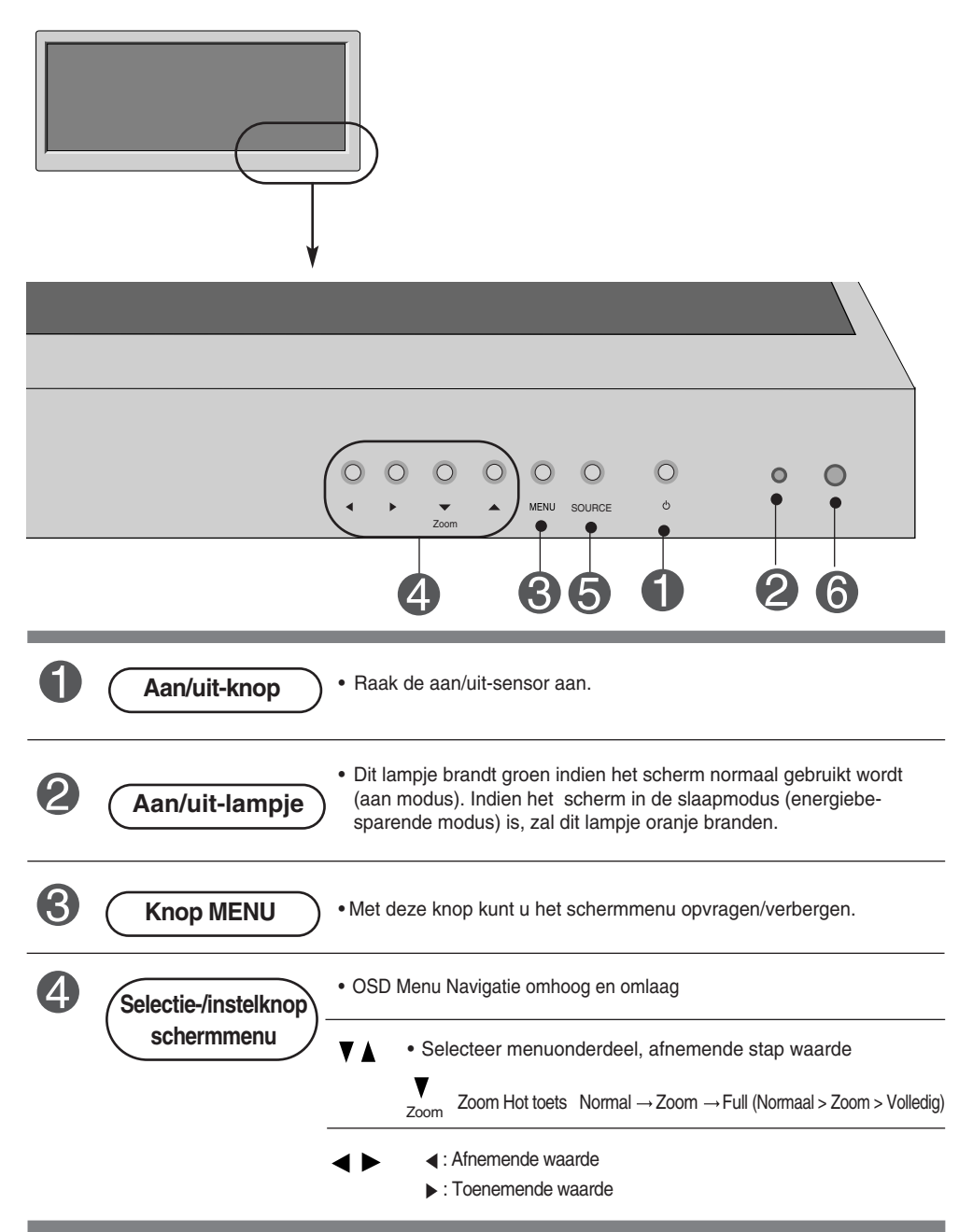

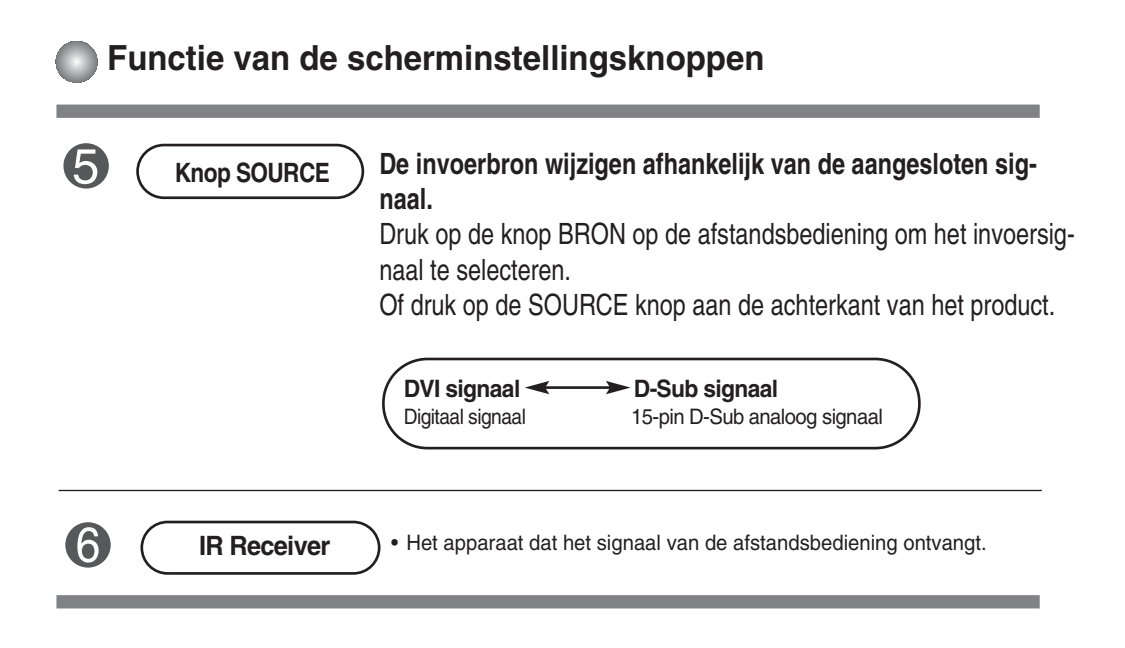

## **Schermmenu**

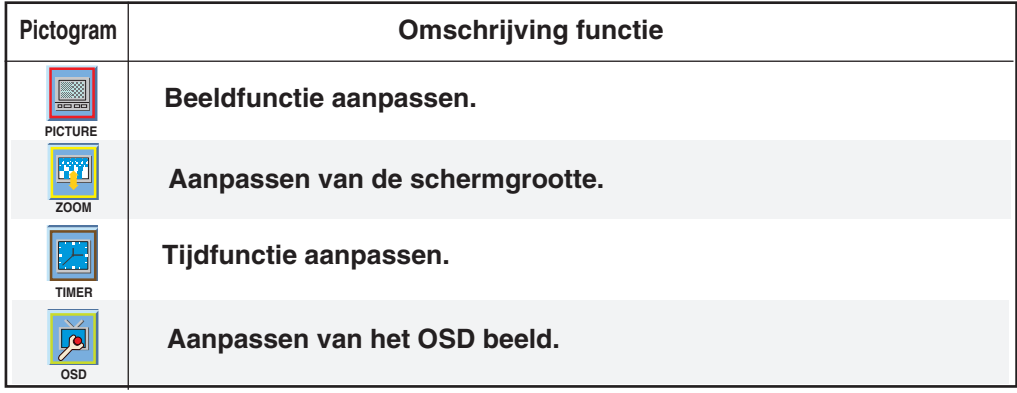

**Opmerking Schermmenu**

Het schermmenu is een grafische weergave aan de hand waarvan u de schermstatus op een eenvoudige manier kunt aanpassen.

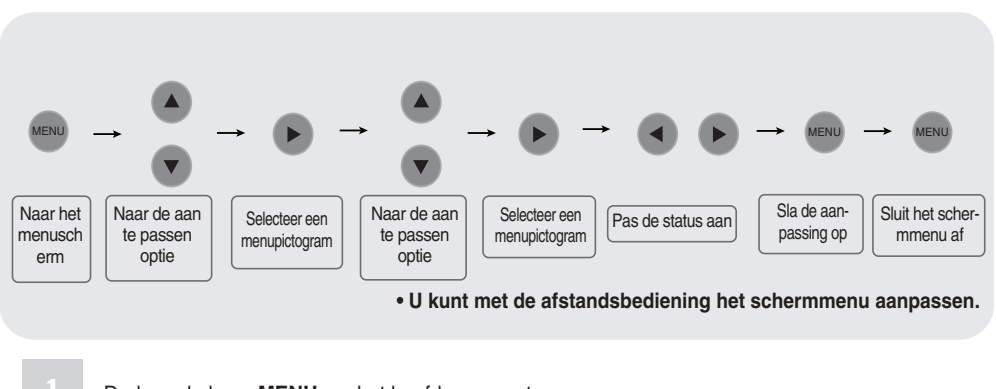

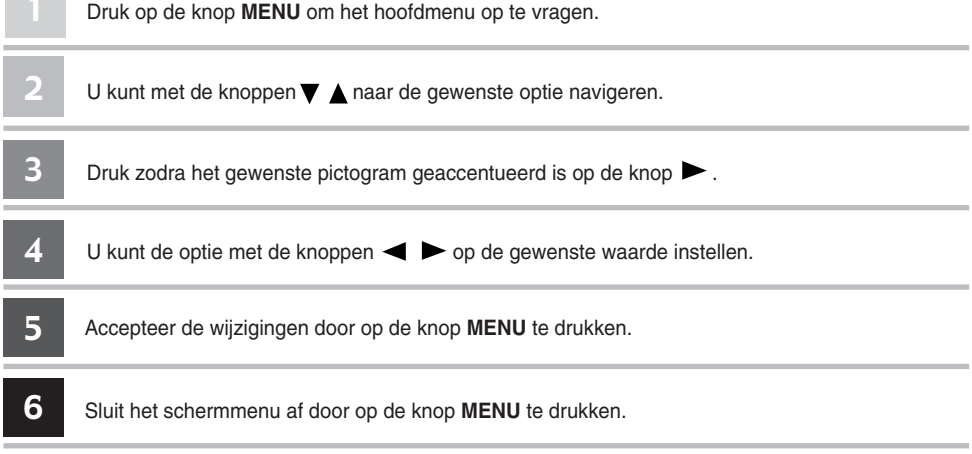

## **Scherm automatisch aanpassen**

**Schermmenu aanpassen**

Druk op de AUTO knop van het analoge pc-signaal. Vervolgens worden de optimale scherminstellingen geselecteerd die voor de huidige modus geschikt zijn. Als de instellingen niet naar uw zin zijn, kunt u het scherm met de hand aanpassen.

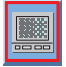

## **Schermkleur aanpassen**

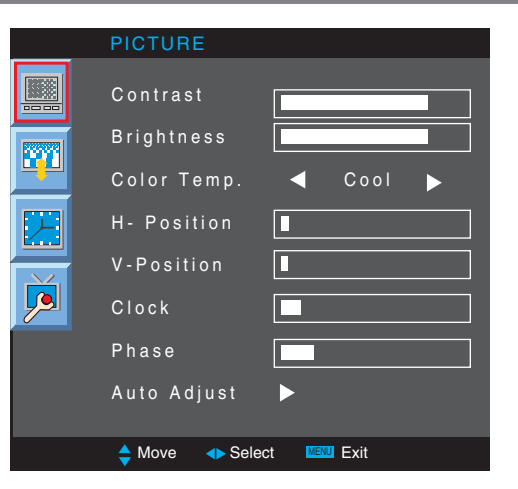

**Contrast** Hiermee stelt u het verschil in tussen de lichte en donkere niveaus in het beeld.

**Brightness** Hiermee regelt u de helderheid van het scherm.

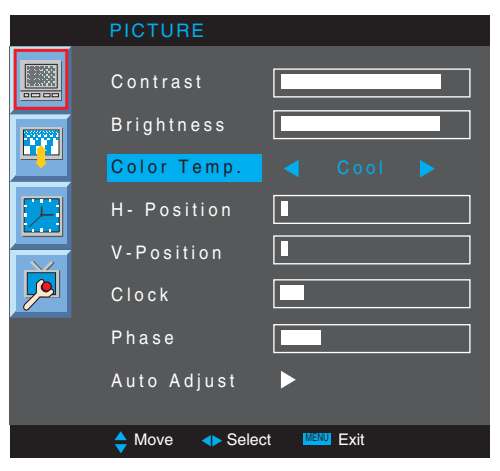

**Color Temp** Hiermee selecteert u een standaardkleurenset.

- **Cool** (koel): enigszins paarsachtig wit.
- **Normal** (normaal): Enigszins blauwachtig wit.
- **Warm** : Enigszins roodachtig wit.
- **User**(Gebruiker): deze optie gebruikt u als u eigen instellingen wilt toepassen.

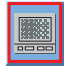

## **Schermkleur aanpassen**

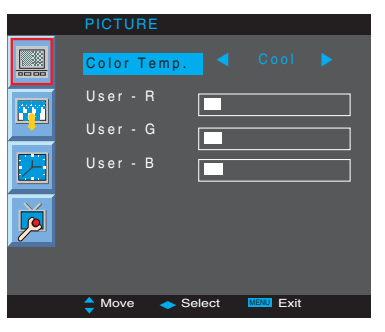

**Red / Green / Blue (rood/groen/blauw)** Stel uw eigen kleurniveaus in.

**H-Position :** Hiermee verplaatst u het beeld horizontaal.

**V-Position :** Hiermee verplaatst u het beeld verticaal.

**Clock :** Hierdoor worden de verticale balken en strepen die op de achtergrond vanhet scherm zichtbaar zijn onderdrukt.

Het horizontale schermformaat verandert ook. Deze functie is alleen beschikbaar voor analoge signalen.

Phase : Hiermee kunt u de scherpstelling van de weergave aanpassen. Met deze

functie kunt u horizontale ruis verwijderen en de weergave van letter

en cijfers helderder en scherper maken. Deze functie is alleen beschikbaar voor analoge signalen.

**Auto Adjust** (alleen RGB-PC) : Met een druk op deze knop zorgt er ervoor dat de stand van het scherm, de klok en de fase automatisch worden aangepast. Deze functie is alleen beschikbaar voor analoge signalen.

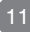

m

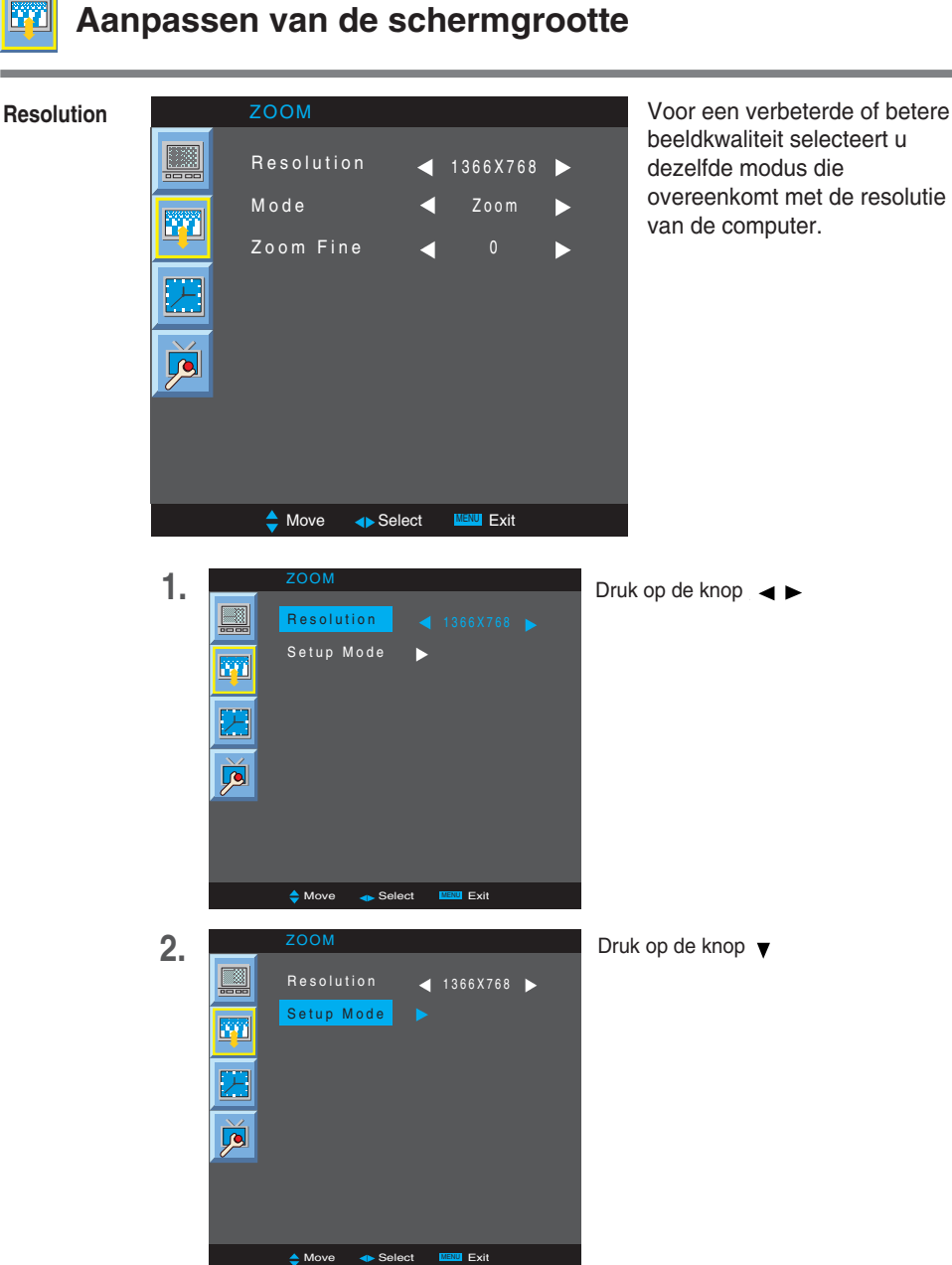

beeldkwaliteit selecteert u dezelfde modus die overeenkomt met de resolutie van de computer.

**3.** Accepteer de wijzigingen door op de knop  $\blacktriangleright$  te drukken.

## **Aanpassen van de schermgrootte**

**Mode** Hiermee regelt u de beeldgrootte op het scherm.

- De beeldverhouding wordt niet van het oorspronkelijke beeld afgeleid. Deze beeldverhouding wordt ingesteld door het programma dat u bekijkt. **Normal**
- als uw AV een breedbeeldsignaal ontvangt, moet u het beeld in horizontale of verticale richting aanpassen om het hele scherm te vullen. De oorspronkelijk hoogte-/breedteverhouding gaat hierbij niet verloren. **Full**
- Indien een afbeelding gemaakt is op basis van M2900S model resolutie (1366 x 480) en een afbeelding gebaseerd op de resolutie van model M3800S (1366 x 398) gebruikt worden in verschillende modellen, past deze functie een afbeelding aan om te passen in de grootte van het scherm zonder dat er gesneden wordt, of lege ruimtes op het scherm ontstaan. **Zoom**
- **Zoom Fine** Aanpassen van vergrootte of verminderde gebieden op het scherm terwijl het product de Zoom modus geopend heeft.

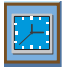

## **Tijdsfunctie aanpassen**

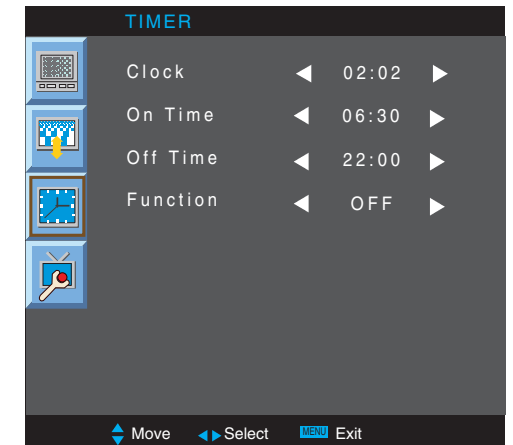

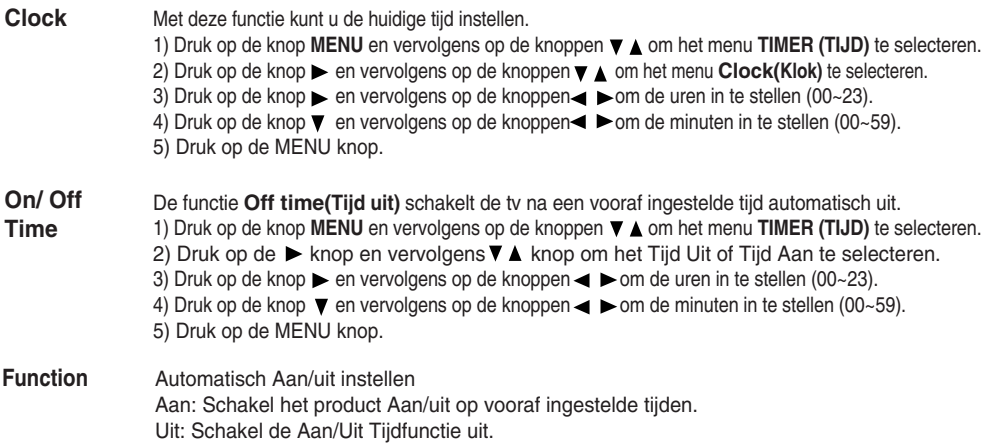

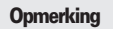

- De klok moet opnieuw ingesteld worden indien de stroom uitgevallen is (loskoppeling of stroomuitval).
- Deze functies worden dagelijks gebruikt op de vooraf ingestelde tijd indien de aan of uit tijd ingesteld is.
- Uit tijd functie overschrijft de Aan tijd functie indien ze ingesteld zijn op hetzelfde tijdstip.
- Indien de Aan tijd ingesteld is, wordt het invoerscherm ingeschakeld na uitschakeling.

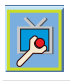

## **Aanpassen van het OSD beeld**

#### **OSD**

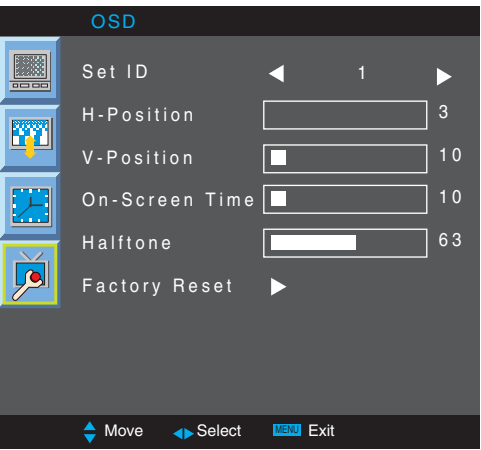

- **Set ID** Als u verschillende weergaveproducten hebt aangesloten, kunt u aan elk product een uniek identificatienummer toekennen (naamtoewijzing). Geef met de knop  $\blacktriangleleft$ ,  $\blacktriangleright$  het gewenste nummer op (1~99) en sluit af. Met de toegewezen ID's kunt u elk product apart bedienen met het productbesturingsprogramma.
- **H-Position** Hiermee verplaatst u het beeld horizontaal.
- **V-Position** Hiermee verplaatst u het beeld verticaal.
- **On-Screen Time** Om de tijdsspanne in te stellen waarop het OSD op het scherm getoond wordt. (beschikbaar tijden: 3 tot 24 seconden)

**Halftone** De transparantie van het OSD menuscherm aanpassen.

Factory Reset Door deze optie te selecteren zet u het apparaat naar de standaard-fabrieksinstellingen terug,

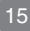

# **Problemen oplossen**

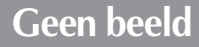

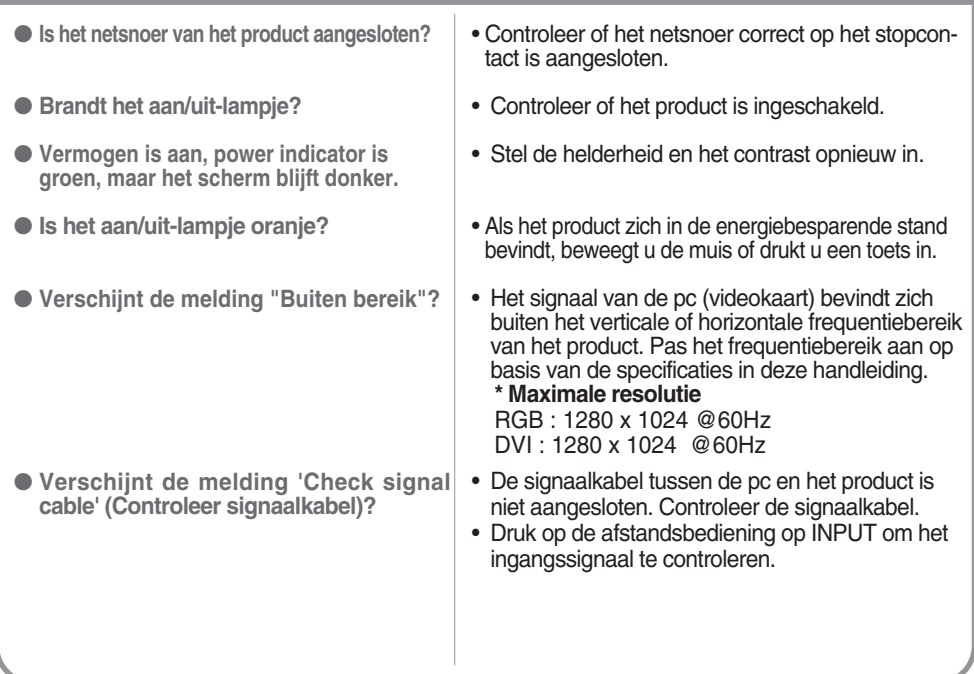

**Opmerking \* Verticale frequentie:** u krijgt iets op uw scherm te zien doordat het beeld net als bij een fluorescentielamp elke seconden tientallen keren wordt gewijzigd. De verticale trequentie of vernieuwingstrequentie is het aantal keren dat een beeld per sec-<br>onden wordt weergegeven. Deze waarde wordt uitgedrukt in Hz.<br>\* **Horizontale frequentie:** het ho

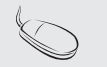

door het horizontale interval, kan het aantal horizontale lijnen worden vastgesteld dat elke seconde wordt weergegeven. Dit is de horizontale frequentie en wordt uitgedrukt in kHz.

# **Problemen oplossen**

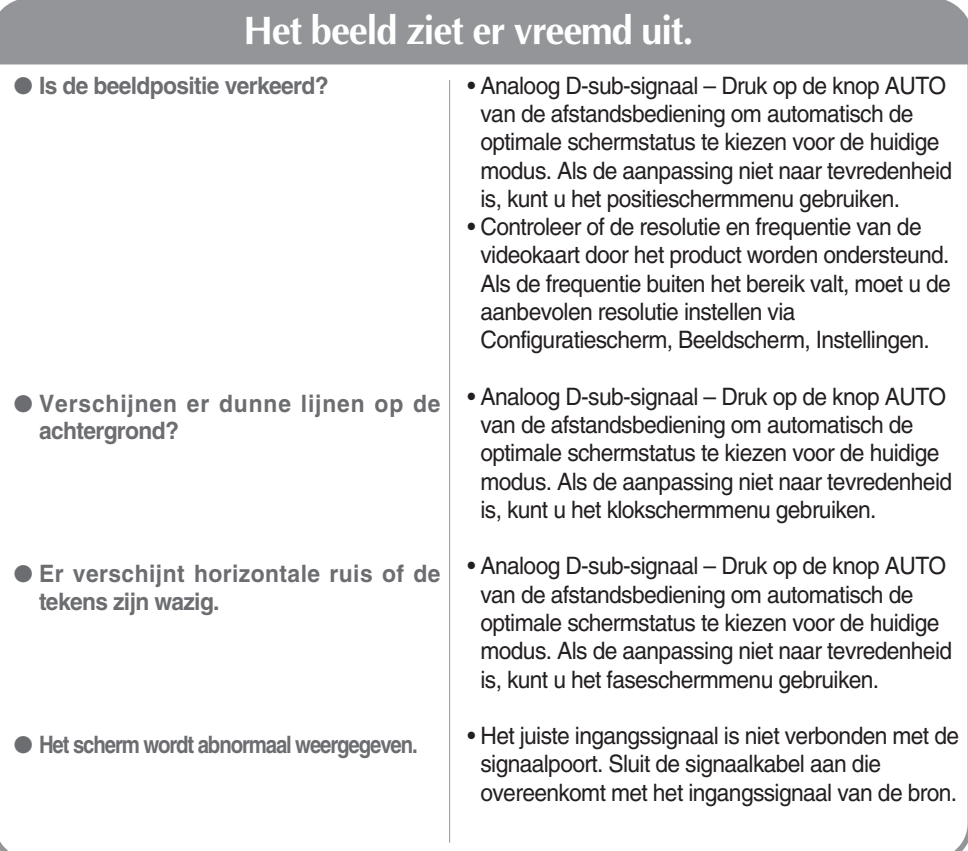

## **Er blijft een beeld op het scherm staan.**

- **Wanneer u het product uitschakelt, blijft er een beeld op het scherm staan.**
- Als u lang ?n beeld laat opstaan, kunnen de pixels snel beschadigd raken. Gebruik de schermbeveiliging.

# **Problemen oplossen**

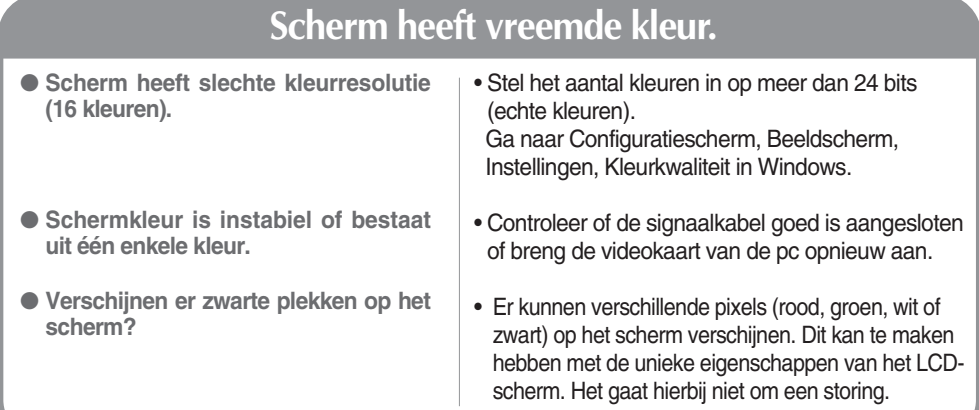

**De specificaties van dit product kunnen zonder voorafgaande kennisgeving worden gewijzigd met het oog op de verbetering van het product.**

### **M2900S**

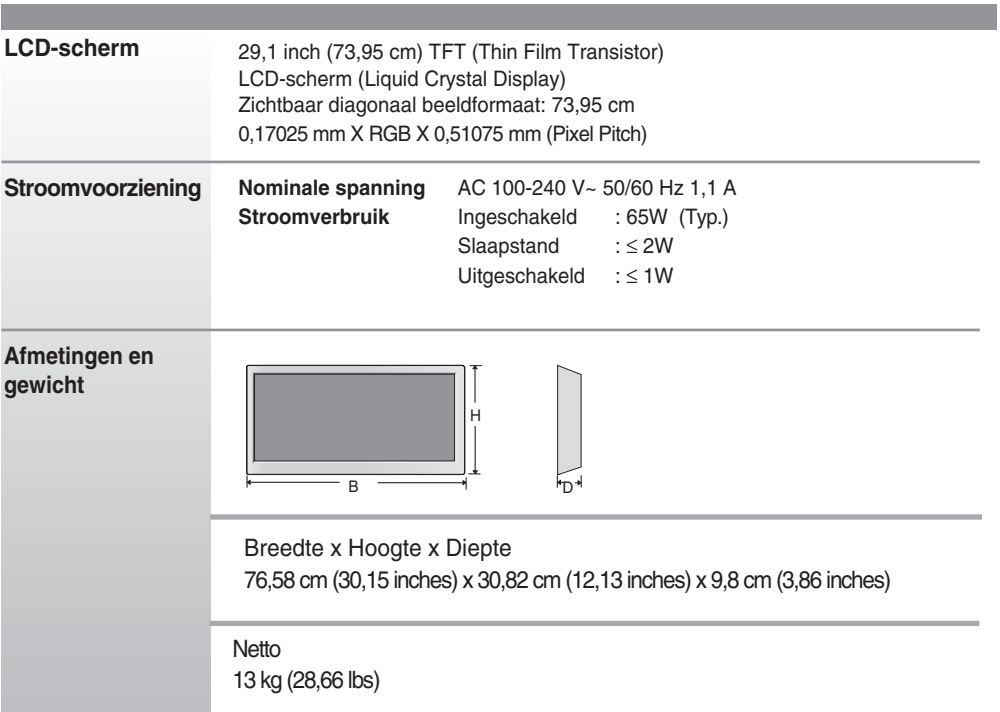

#### **OPMERKING**

De informatie in dit document kan zonder voorafgaande kennisgeving worden gewijzigd.

 $19<sup>7</sup>$ 

**De specificaties van dit product kunnen zonder voorafgaande kennisgeving worden gewijzigd met het oog op de verbetering van het product.**

### **M3800S**

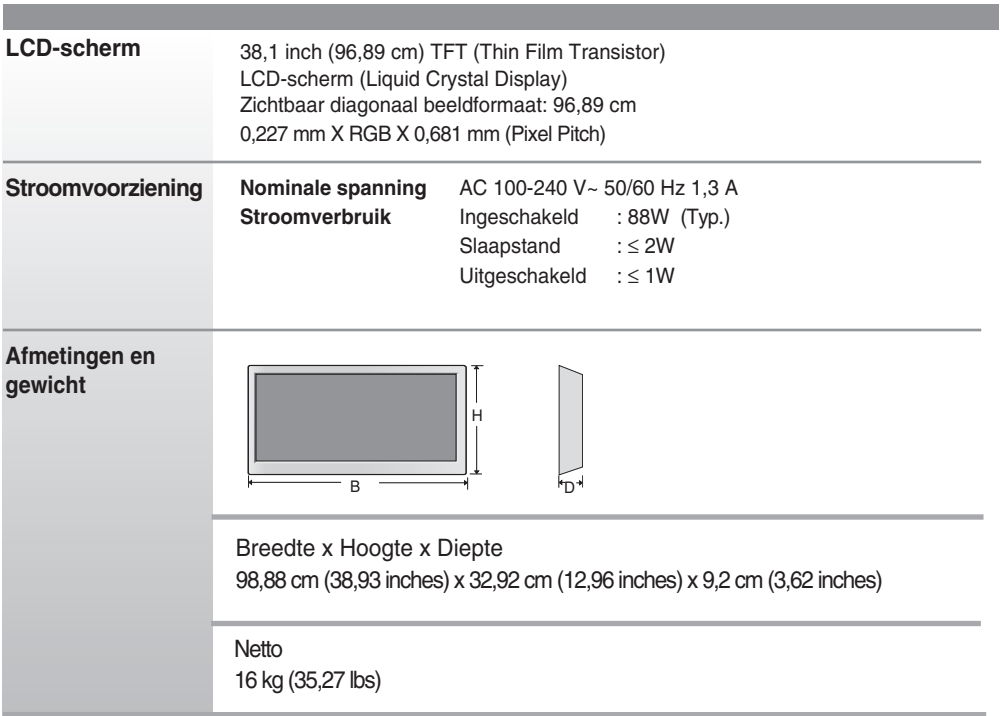

### **OPMERKING**

De informatie in dit document kan zonder voorafgaande kennisgeving worden gewijzigd.

**De specificaties van dit product kunnen zonder voorafgaande kennisgeving worden gewijzigd met het oog op de verbetering van het product.**

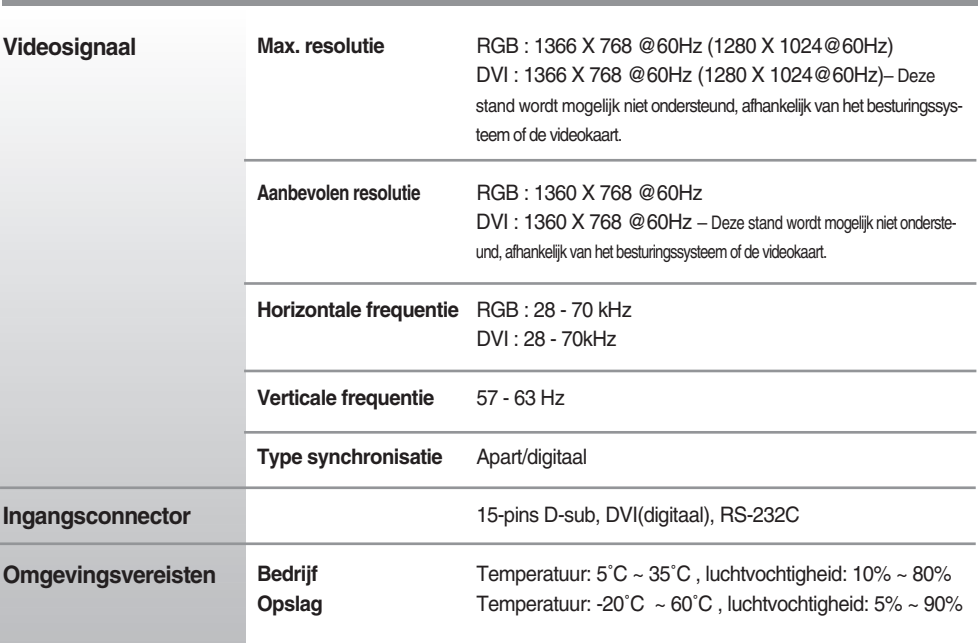

#### **OPMERKING**

De informatie in dit document kan zonder voorafgaande kennisgeving worden gewijzigd.

## **Pc-modus, vooringestelde modus**

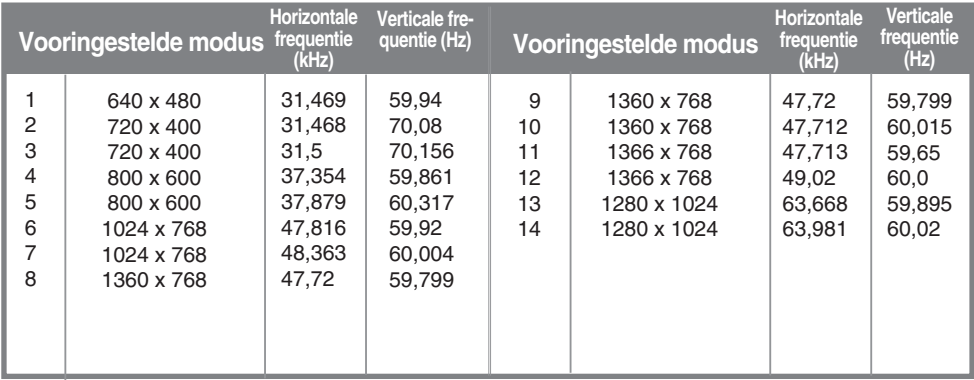

\* 6-12 selecteer resolutie in OSD zoommenu

## **Aan/uit-lampje**

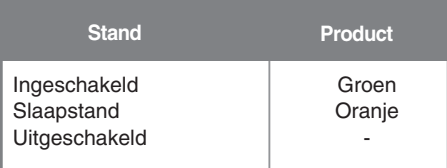

### RS-232C **Verschillende producten bedienen**

**Met behulp van deze methode kunt u verschillende producten op één pc aansluiten. U kunt verschillende producten tegelijkertijd bedienen door ze op één pc aan te sluiten.**

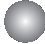

### Kabel aansluiten

Sluit de RS-232C-kabel aan zoals in de afbeelding wordt weergegeven.

\* Het RS-232C-protocol wordt gebruikt voor de communicatie tussen pc en product. U kunt vanaf uw pc het product in-/uitschakelen, een ingang selecteren of het schermmenu aanpassen.

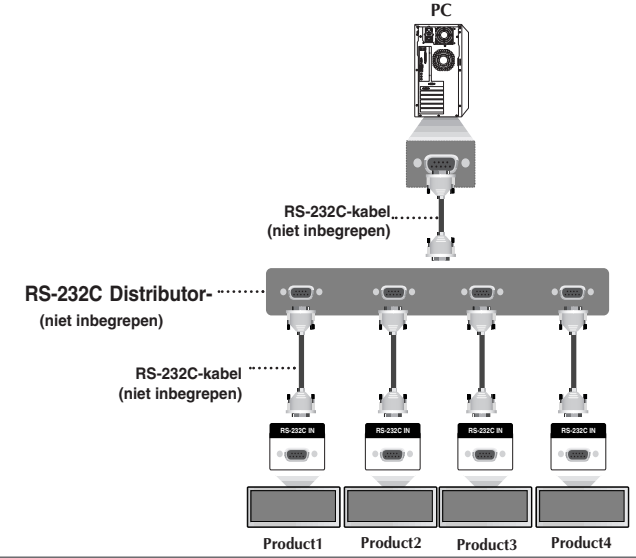

### RS-232C configuraties

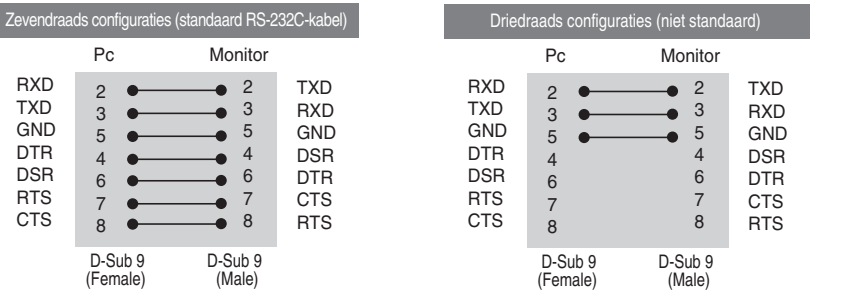

N1

### Communicatieparameters

- ▶ Baudsnelheid: 9600bps (UART)
- ▶ Gegevenslengte: 8 bits
- ▶ Pariteitsbit: geen
- ▶ Stopbit: 1 bit
- ▶ Voortgangsbesturing: geen
- ▶ Communicatiecode: ASCII-code
- Gebruik een "straight" (recht doorgaande) kabel. ▲

# **Verschillende producten bedienen**

## Lijst met bedieningsfuncties

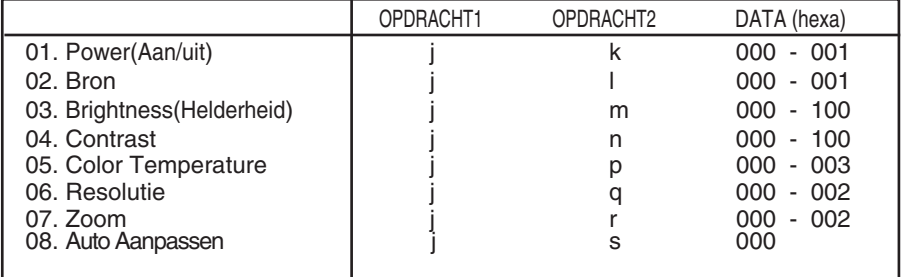

## RS-232C Verschillende producten bedienen

### **Protocol voor uitzending/ontvangst**

### *Uitzending*

[Command1][Set ID][Command2][Data][Cr]

\* [Command 1 (Opdracht 2)]: Eerste opdracht. (j)

- \* [Command 2 (Opdracht 2)]: Tweede opdracht.
- \* [Set ID]: Het ID-nummer van het toestel instellen. bereik: 0~99. bij een instelling op 0 zal de server alle toestellen bewaken. \* Indien van meer dan twee toestellen de ID op 0 wordt ingesteld, dan moet de ack-
- melding niet worden gecontroleerd. Omdat alle toestellen de ack-melding gaan verzenden, is het onmogelijk alle ack-meldingen te controleren.
- \* [DATA]: Hiermee worden opdrachtgegevens verzonden.
- \* [Cr]: Carriage Return (regelterugloop)

ASCII-code '0x0D'

*Positieve bevestiging*

 $[OK]$ 

*Foutbevestiging*

[NG]

\* Bij een fout wordt NG teruggegeven

N3

<sup>\*</sup> Het product verzendt een ACK (bevestiging) in deze indeling bij de ontvangst van normale gegevens. Op dit moment, met de gegevens in de leesmodus, worden de huidige statusgegevens weergegeven. Als de gegevens zich in de schrijfmodus bevinden, worden de gegevens van de pc geretourneerd.

## RS-232C

# **Verschillende producten bedienen**

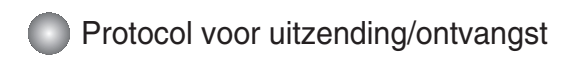

### **01. Power (Inschakelen) (opdracht: k)**

Hiermee zet u de set aan en uit. ▲

*Uitzending*

[i][Set ID][k][Data][Cr]

Data (ASCII)

000: Uitschakelen 001: Voeding aan

*Bevestiging*

[OK]

#### **02. Source (Bron) (opdracht: l)**

Hiermee selecteert u de ingangsbron voor de set. ▲U kunt ook een ingangsbron selecteren met behulp van de knop SOURCE (BRON) op de afstandsbediening.

*Uitzending*

[j][Set ID][l][Data][Cr] Data (ASCII) 000 : RGB 001 : DVI

*Bevestiging*

[OK]

RS-232C

# **Verschillende producten bedienen**

Protocol voor uitzending/ontvangst

### **03. Brightness (Helderheid) (opdracht: m)**

Hiermee kunt u de helderheid van het scherm aanpassen.

U kunt de helderheid ook aanpassen vanuit het menu Picture (Beeld).

*Uitzending*

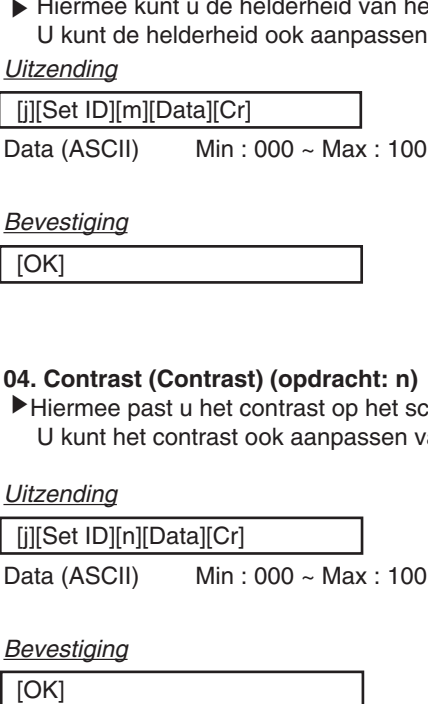

*Bevestiging*

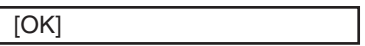

### **04. Contrast (Contrast) (opdracht: n)**

Hiermee past u het contrast op het scherm aan.

U kunt het contrast ook aanpassen vanuit het menu Picture (Beeld).

*Uitzending*

[j][Set ID][n][Data][Cr]

Data (ASCII) Min : 000 ~ Max : 100

*Bevestiging*

[OK]

RS-232C

# **Verschillende producten bedienen**

### Protocol voor uitzending/ontvangst

### **05. Color Temperature (opdracht: p)**

Hiermee past u de kleurtemperatuur van het beeld aan. ▲

*Uitzending*

[j][Set ID][p][Data][Cr]

Data (ASCII) 000 : Normal (normaal) 001 : Cool(koel) 002 : Warm 003 : User(gebruiker)

*Bevestiging*

[OK]

### **06. Resolution (Resolutie) (commando: q)**

Pas schermformaat aan. ▲

*Uitzending*

[j][Set ID][q][Data][Cr]

Data (ASCII) 000 : 1366 X 768 001 : 1360 X 768 002 : 1024 X 768

*Bevestiging*

[OK]

N6

# **Verschillende producten bedienen**

## Protocol voor uitzending/ontvangst

#### **07. Zoom (commando: r)**

Aanpassen van vergrootte of verminderde gebieden op het scherm terwijl het product de ▲Zoom modus geopend heeft.

*Uitzending*

[j][Set ID][r][Data][Cr]

Data (ASCII) 000 : Normaal 001 : Zoom 002 : Vol

*Bevestiging*

[OK]

#### **08. Auto adjust (Auto Aanpassen) (Commando: s)**

Pas beeldpositie aan en minimaliseer beeld trillen automatisch ▲ werkt alleen bij RGB modus.

*Uitzending*

[j][Set ID][s][Data][Cr]

Data (ASCII) 000 : Instellen

*Bevestiging*

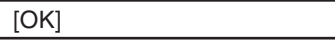

N7

## **IR-codes**

#### **Aansluiten**

Sluit de afstandsbediening met draad aan op de daarvoor bestemde poort van het product.

#### **IR-code afstandsbediening**

## **Golfvorm van uitgang** ▲▲

Enkelvoudige impuls, gemoduleerd met 37,917 KHz-signaal bij 455 KHz

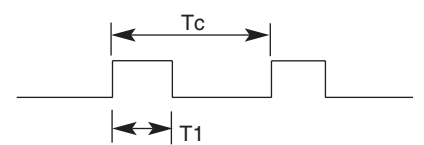

**Draagfrequentie** 

 $FCAR = 1/Tc = fosc/12$ Pulsverhouding  $= T1/Tc = 1/3$ 

### Configuratie van frame

#### $\cdot$  1<sup>e</sup> frame

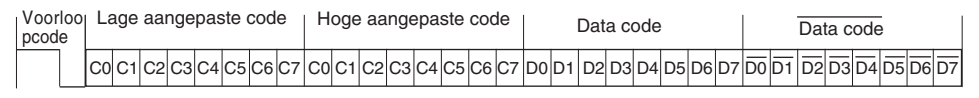

#### **Voorloopcode**

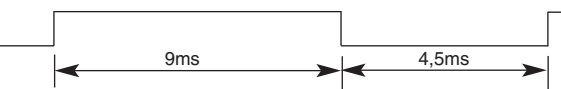

# **Omschrijving bit**  ▲▲

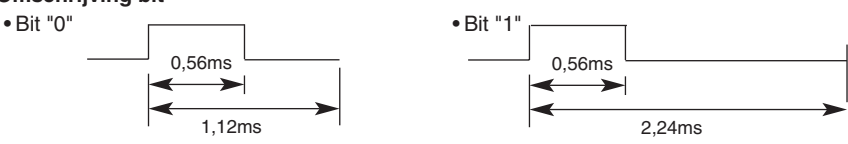

#### Interval van frame: Tf

• Zolang een toets wordt ingedrukt, wordt de golfvorm verzonden.

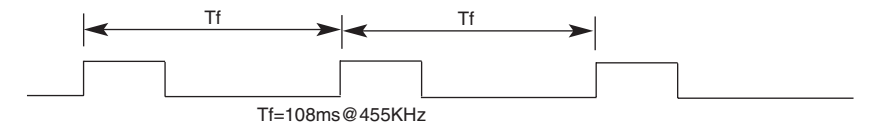

# **IR-codes**

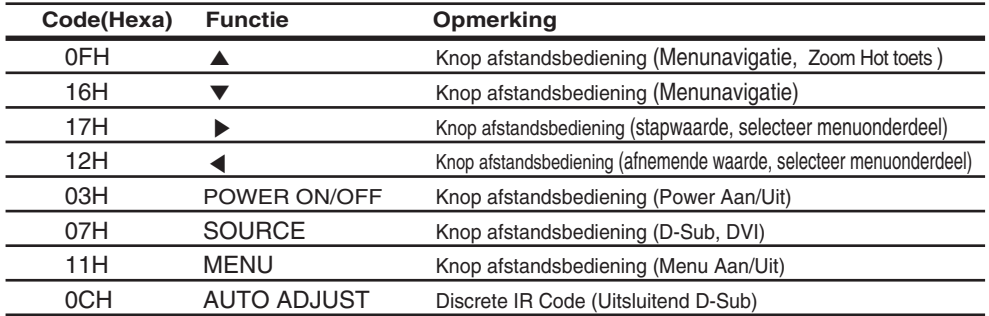